## **Workforce Requests Portal Guide**

## Health New Zealand Te Whatu Ora

### **Vaccinating Health Worker**

### **Contents**

| Sign up to the Workforce Requests Portal   | 1  |
|--------------------------------------------|----|
| Log in to the Workforce Requests Portal    | 8  |
| Update your personal profile               |    |
| Submit a new authorisation request         |    |
| More information required                  |    |
| Download your current authorisation letter | 21 |
| Renew your authorisation                   |    |
| Get help                                   | 27 |

## **Welcome to the Workforce Requests Portal**

The Workforce Requests Portal will allow you to sign in securely to apply for vaccinator authorisation, upload and access your vaccinator authorisation documentation, and access your vaccinator authorisation letters.

Access the Workforce Requests Portal via the hyperlink, URL or QR code:

Workforce requests

https://workforcerequest.powerappsportals.com/SignIn?ReturnUrl=%2F

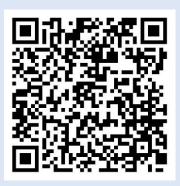

## Sign up to the Workforce Requests Portal

If this is the first vaccinator authorisation request you are submitting, you'll need to sign up and create a My Health Account Workforce to access the Workforce Requests Portal. Find out more About My Health Account Workforce – Health New Zealand | Te Whatu Ora.

If you have previously accessed the Workforce Requests Portal, you can go straight to Log in to the Workforce Requests Portal (page 9).

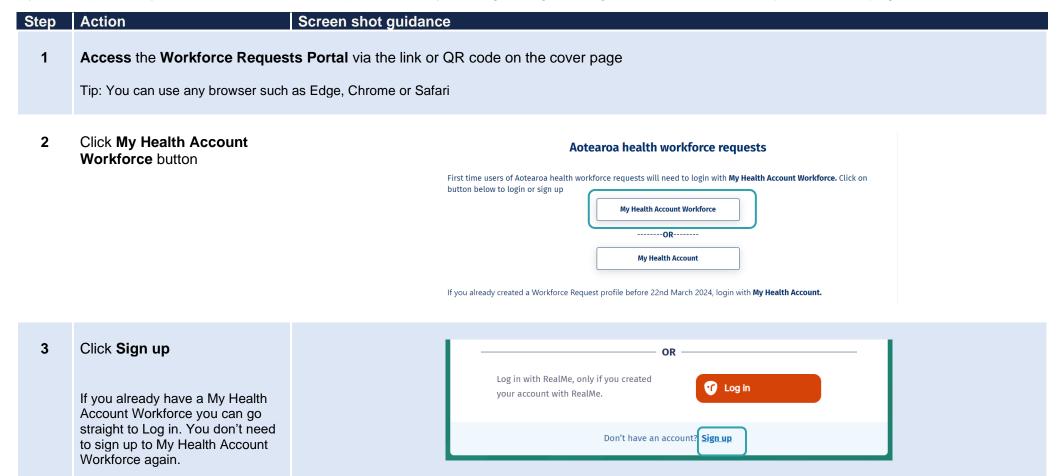

4 Click Sign up with email to create an account linked to your email

Or

Click **Log in** to create an account using an existing RealMe account

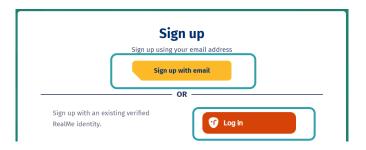

If you used RealMe or RealMe Verified to sign up for your personal My Health Account, you will need to sign up for My Health Account Workforce using an email address and password.

You'll need your own email address. It must be unique to you and not one you share with someone else. It also must be a different email address from the one you used when you created a My Health Account as a health consumer. Use an email that you check often so that you'll see notifications.

Not sure if you have a My Health Account? If you have accessed My Covid Record to create a vaccine pass or enter RAT test results, you will have set up a My Health Account

- 5 Click hyperlinks to open and read the Privacy statement and Terms of use
- 6 Tick the box to confirm:
  - you have read and agree to the Privacy statement and Terms of use
  - you are making this application on your own behalf
- 7 Click Start

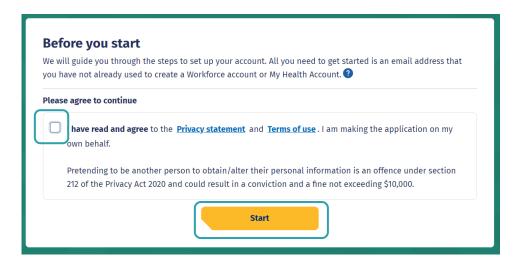

8 Enter your email address

9 Click Send verification

### Let's verify your email address

You will use this email to log in to your Workforce account. It must be an email address you have not already used to create a Workforce account or My Health Account.

Email address

maiap@tewhatuora.govt.nz

Send verification

**Open** your email application (e.g. outlook, gmail etc) in a new tab

Open the email

From: My Health Account

Subject: Here's your My Health Account Workforce verification code

Note your verification code

From: My Health Account (INT) < no-reply-int@np-identity.health.nz >

Date: Wed, 20 Mar 2024, 2:09 pm

Subject: Here's your My Health Account Workforce verification code

#### Kia ora

Please verify your email address.

Enter the following code into the **Verification code** box on your screen. The code will expire in 20 minutes, so please enter it as soon as possible. If the code expires, please go back to the My Health Account Workforce screen and click on the 'Send new verification code' link, and a new code will be emailed to you.

Your verification code is:

### 920306

If you have any questions or need a hand, please get in touch with our support team. Our contact details are below.

Ngā mihi Health New Zealand

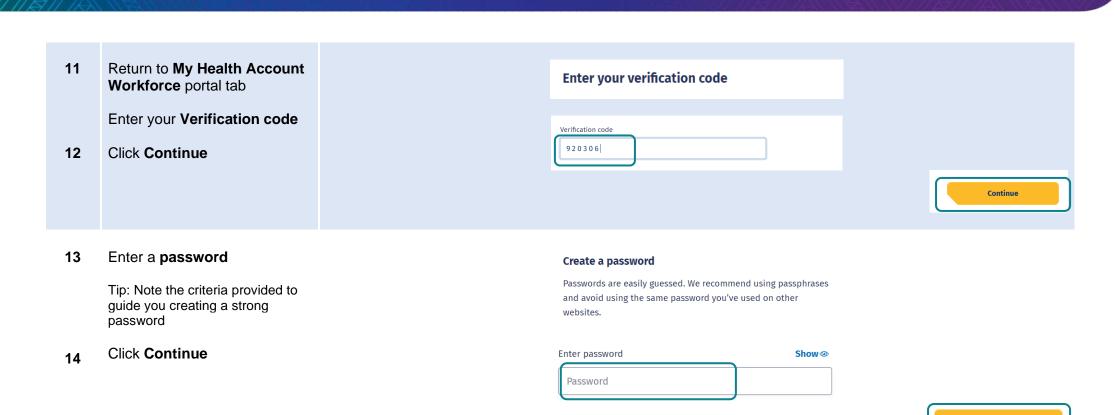

Continue

- 16 Complete Your Details form fields (see Tips below, page 6)
- Once you have completed all mandatory fields (marked with a \*), click **Submit**

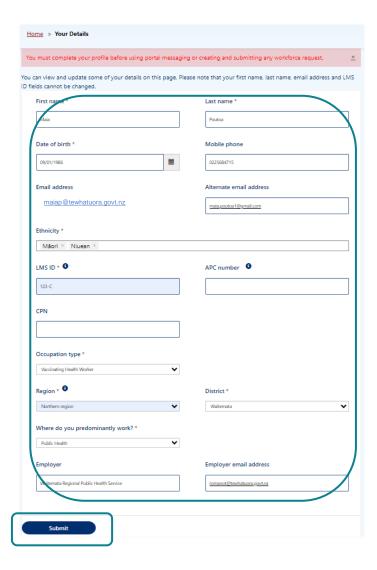

Date of birth - use DD/MM/YYY format.

Alternate email address - you may like to add your personal / alternative email address here. Notifications and reminders from Workforce Requests will be sent to your sign-up email address and the alternate email address you provide (from June 2024).

Ethnicity - use the drop-down list on the right to select your ethnicity, you can select more than one ethnicity.

LMS ID - this is your Immunisation Advisory Centre (IMAC) Learning Management System (LMS) identity number, you'll find the alpha-numeric identification on your IMAC certificate.

**APC** – As a Vaccinating Health Worker you don't need to complete this field. (APC = Annual Practicing Certificate number).

CPN / HPI – As a Vaccinating Health Worker you don't need to complete this field. CPN / HPI = Health Provider Index Common Person Number).

Occupation Type— Choose the occupation type that best matches your role. If you choose other, you'll be asked to enter in your role title.

Region and District – This is the Health NZ Region and District you work in. The Districts in the drop down will change according to the Region you choose.

**Employer and Employer email address** – we encourage you to include your employer details here. In the future we may include your employer in reminders we send you when your vaccination authorisation is due for renewal.

18 You are now signed up and taken to your Workforce Requests Portal home page

This is the page you'll use to view your messages, submit vaccinator authorisation requests and ultimately download your vaccinator authorisation letter

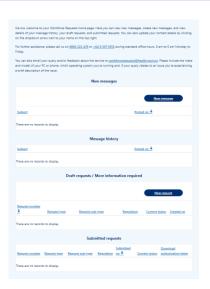

### If you need to:

• Submit a new authorisation request – go to page 13.

## **Log in to the Workforce Requests Portal**

When you are returning to the Workforce Requests Portal after initially signing up, you'll need to log in to get to your home page.

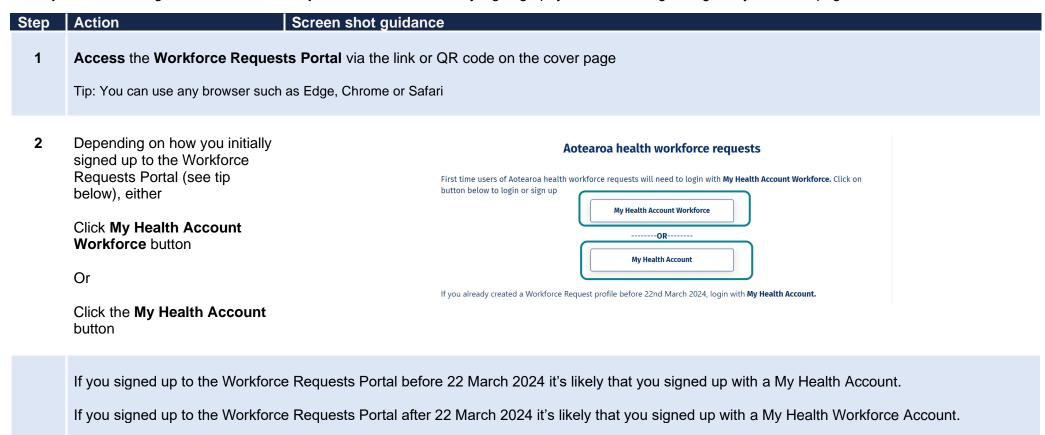

## 3 Enter your **Email address** and **Password**

### 4 Click Log in

Tip: Click **Forgot password?** if you've forgotten your password. You'll get an email to the email address you registered with

You'll be taken to your Workforce Requests Portal home page

> This is the page you'll use to view your messages, submit vaccinator authorisation requests and ultimately download your vaccinator authorisation letter

Click **Home** (top right of your screen) at any point to return to this home screen

Click your **name** and **Sign out** from the drop down to sign out of Workforce Requests Portal

# Email address Email address Password Password Forgot password: Log in

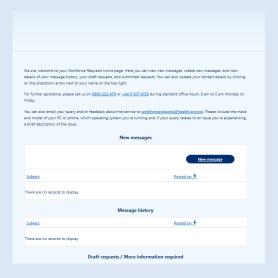

Health New Zealand
Te Whatu Ora

Home

Home

Maia Poutoa

### If you need to:

- Update your profile go to page 12.
- Submit a new authorisation request go to page 13.
- Download your Authorisation letter go to page 22.

### **Update your personal profile**

If you need to make changes to your personal details after your initial sign up. You can do this by updating your details in your:

- My Health Account Workforce go to My Health Account Workforce | Health New Zealand | Te Whatu Ora. or Getting the most from your account Health New Zealand | Te Whatu Ora for more information and trouble shooting.
- My Health Account go to Getting the most from your account Health New Zealand | Te Whatu Ora

If you want to update personal details only in your Workforce Requests Portal, follow the steps below.

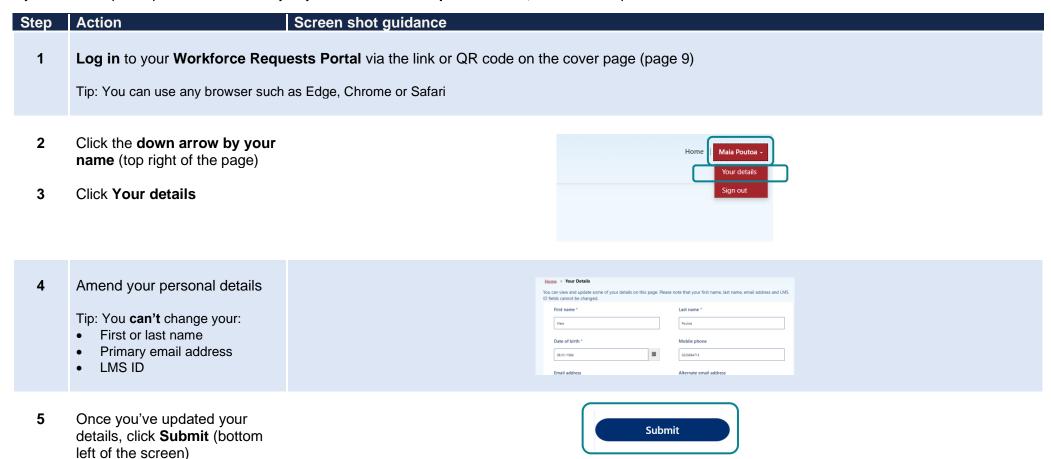

## Submit a new authorisation request

When you have completed the requirements to apply for your Vaccinating Health Worker authorisation you need to submit a new authorisation request. Your request will be reviewed and assessed by Health NZ | Te Whatu Ora and Medical Officer of Health (MOoH).

It's important that you **don't** vaccinate (apart from for your clinical assessment as part of you training) until you have received your vaccinator authorisation letter.

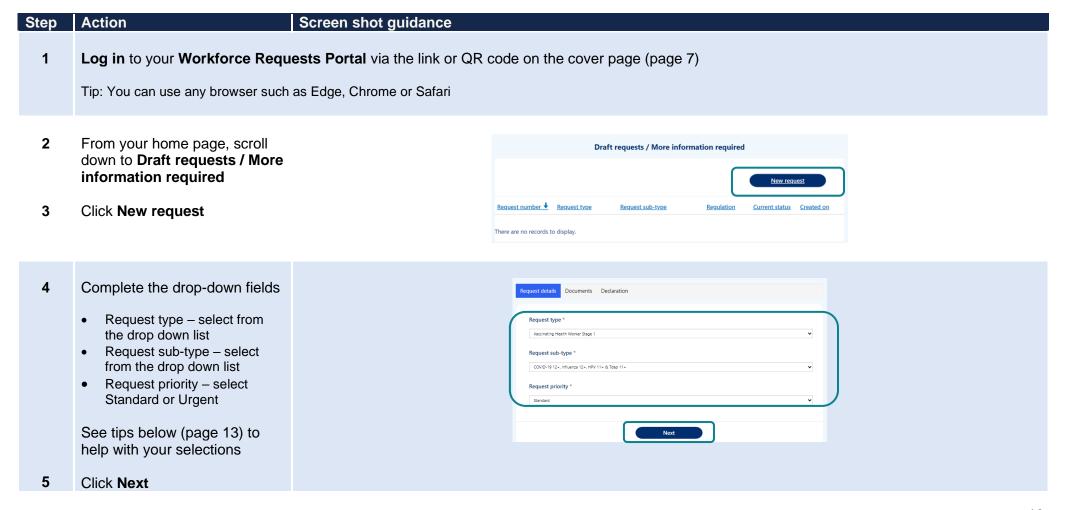

Request type and Request sub-type - For help with choosing the Request type and Request sub-type see the VHW resources section at <u>Vaccinating workforce</u> - Health New Zealand | Te Whatu Ora.

**Request priority** – Once we have all the information required to process your authorisation request, we aim to process **Standard** requests within 7 working days. If you require authorisation sooner than 7 days (i.e. you have a vaccination event coming up in less than 7 days), please select **Urgent** and provide the reason.

Note that these timeframes indicate processing once we have all the required documents. If you submit incomplete documentation this will delay your application being processed for approval. We'll let you know if we need more information.

You'll need to upload the 6 Declaration Request details 🗸 **Documents** documents specified under **Document type** Request number Request type \* Request sub-type \* Status COVID-19 12+, influenza 12+, Vaccinating Health Worker Draft The documents required will Req-025885 Stage 1 HPV 11+ & Tdap 11+ be specific to the Request type and Request sub-type you've Issued by Record created selected Document type <u>organisation</u> File Name on A current CPR certificate 28/03/2024 Upload file 7 Click Upload file to upload 12:41 PM your documents 28/03/2024 A completed and signed clinical competency Upload file assessment from the IMAC training and 12:41 PM competency workbook. Completion certificates for the IMAC online 28/03/2024 Upload file learning courses for COVID-19 vaccines. 12:41 PM **Previous** Save as a draft Next

- 8 Enter the name of the organisation who issued the document in the **Issued by organisation** field
- 9 Click Choose file and select file from your device

When your document is attached the document name will be displayed next to the Choose Files button

Tip: you can upload pdf or image files

### 10 Click Upload

11 Repeat steps 5 – 9 for each document / document type listed

You can upload more than one document against each **Document type** (e.g. multiple IMAC online learning certificates)

Just repeat steps 5 – 9 for each document

Note that when you do this only one document will show on the **Documents** view (see step 10), but you'll see the documents you've uploaded against a Document type in the **Upload** view

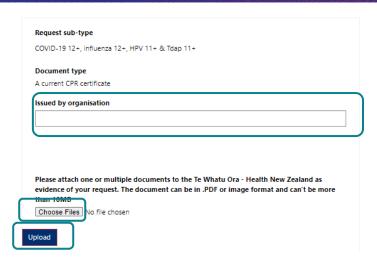

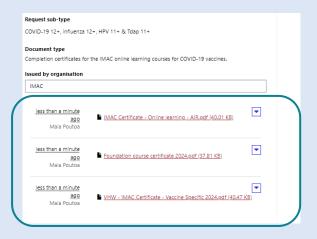

You can delete a file if you make a mistake.

- Click Upload file
- Click **drop down** arrow by the file you want to delete
- Click **Delete**
- Confirm you want to **Delete**
- Click **Upload** to save the change

12 Once you have uploaded all your documents click **Next** to continue

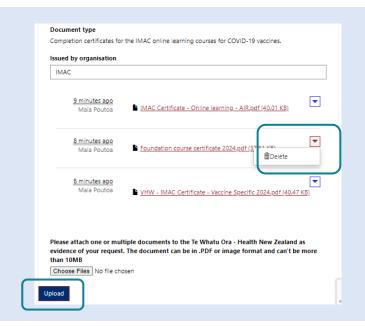

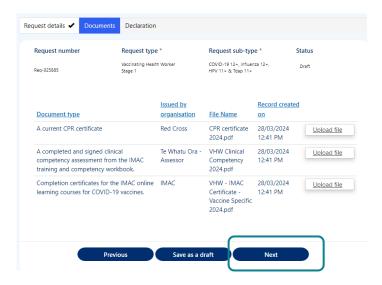

You can Save as a draft if you need to return to upload further documents at a later time.

It's important that you upload all the documents needed to the same request. This means that if you come back to load more documents to the request, don't start a New request, instead click the **Req-number hyperlink** in the **Draft requests / More information required** section.

Note: To review your request for authorisation we need **all** the documents listed to be uploaded successfully. Refer to VHW Authorisation Requirements under the VHW resources section at Vaccinating workforce – Health New Zealand | Te Whatu Ora.

If you submit your request without all the required documents, we'll send you a request for more information (page 18) and this will delay your application been processed.

- To complete and submit your request, **check the box** to confirm your declaration
- 14 Click Submit

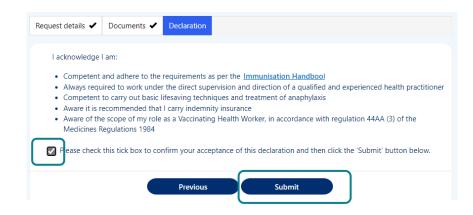

You'll return to your
Workforce Requests Portal
home page

Your request will now be sitting under your **Submitted** requests

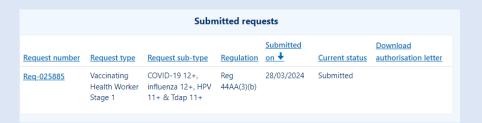

Your request will now be reviewed by Health NZ | Te Whatu Ora. Once your request has been reviewed you will receive a notification via email of:

- More information required go to page 19.
- Authorisation letter go to page 22.

## More information required

Once we've received and reviewed your authorisation request we may request more information. This can occur when the information provided is not complete (e.g. a document is missing or in-complete). You'll receive an email from **Workforce Requests** letting you know you have a notification in your Workforce Requests Portal, in that notification we'll let you know what we need you to provide.

It's important that you don't vaccinate until you have received your vaccinator authorisation letter.

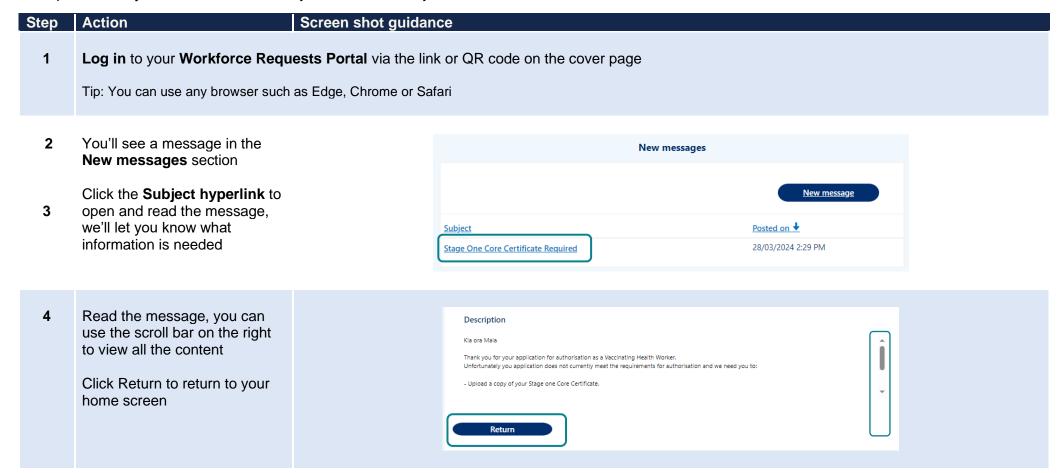

Your request will now be under the Draft requests / More information required section

Click the **Req-number**hyperlink to open the request
and upload the required
information

**Don't** click New request. You need to go into your existing request to add the additional information

6 Click **Next** to confirm the Request type, sub-type and priority

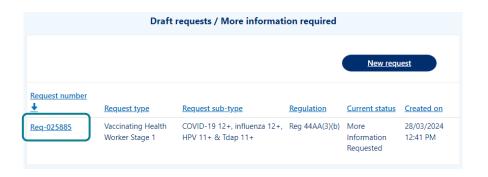

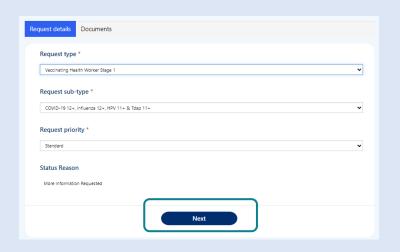

7 Click Upload file against the required information to select file to upload

Once all required files have been uploaded, click **Submit** 

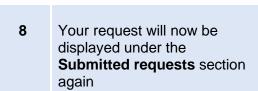

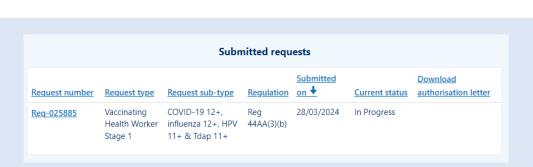

Submit

Request details ✓ Documents

Request type \*

competency assessment from the IMAC Assessor

Completion certificates for the IMAC online IMAC

Vaccinating Health Worker

Issued by

A completed and signed clinical Te Whatu Ora - VHW Clinical 28/03/2024

organisation File Name

Request sub-type \*

COVID-19 12+, Influenza 12+,

Status Reason

Upload file

Upload file

Upload file

Requested

Record created

on

12:41 PM

12:41 PM

12:41 PM

CPR certificate 28/03/2024

VHW - IMAC 28/03/2024

2024.pdf

Competency

Certificate -

Vaccine Specific 2024.pdf

2024.pdf

Request number

Document type

A current CPR certificate

training and competency workbook.

learning courses for COVID-19 vaccines.

### Download your current authorisation letter

You'll receive an email from Workforce Requests to let you know you have a new notification when an authorisation letter is ready for you.

Once you've received your vaccinator authorisation letter you are authorised as a Vaccinating Health Worker. You can now vaccinate people within the age groups specified, and administer the vaccines specified in your authorisation letter. Remember as a Vaccinating Health Worker you should always work under the clinical supervision of a Registered Health Professional.

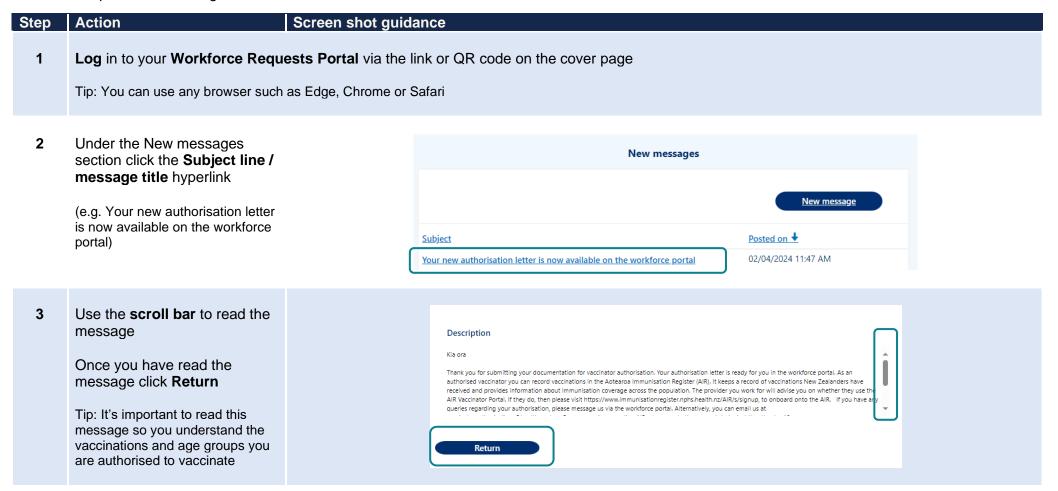

4 Scroll down to the **Submitted** requests section

Click **Download** to download your approval letter

Tip: You'll only be able to download the most current approval letter. Once a letter is superseded, you'll no longer have access to the Download button

5 It's important that you read your authorisation letter to understand the vaccinations and age groups that you are authorised to vaccinate.

Provide a copy of your authorisation letter to your employer.

Submitted requests

Request number Request type Request sub-type Regulation on 

Current status Download authorisation letter

Req-025885 Vaccinating Health Worker influenza 12+, HPV Stage 1 11+ & Tdap 11+

Submitted on 

Current status Download authorisation letter

28/03/2024 Letter Sent Download

Te Whatu Ora Maia Poutoa suzvstubbs79+test3@gmail.com LMS: 123-C Re: Authorisation as a Vaccinating Health Worker, Stage One – four vaccines You have been authorised by me as a Vaccinating Health Worker. Stage One to administer under clinical supervision the vaccines listed below pursuant to Regulation 44AA of the perfection of the perfection of You are authorised to administer the following vaccines at a deltoid injection site as per the Ministry of Health-approved Vaccinating Health Worker training you have undertaken: COVID-19 vaccine, to people aged 12 and over · Influenza vaccine, to people aged 12 and over Human papillomavirus vaccine, to people aged 11 and over Tetanus, diphtheria and pertussis (Tdap) vaccine, to people aged 11 and over The people you vaccinate must be pre-screened and pre-consented by a qualified health practitioner and deemed to have a low risk of adverse reaction to the vaccine. Your authorisation applies nationally in New Zealand and is subject to the following conditions. a. You must hold a current CPR certificate for the duration of your authorisation as a Vaccinating Health Worker; b. You must always work under the clinical supervision and direction of a qualified and experienced registered health practitioner; and c. You must adhere to the Immunisation Handbook, including complying with the standards, processes and criteria set out at Appendices 3 and 4 of the Handbook. If you successfully undertake Ministry of Health-approved training to prepare or administer other vaccines or to other ages, you must submit a further authorisation application and required documentation and receive authorisation before administering or preparing those vaccines or

### Renew your authorisation

VHW vaccinator authorisations are valid for 2 years. You'll receive a notification email from Workforce Requests 60 days before your authorisation expiry date. You'll receive another reminder 30 days before your authorisation date if you still haven't applied for renewal in the Workforce Requests Portal.

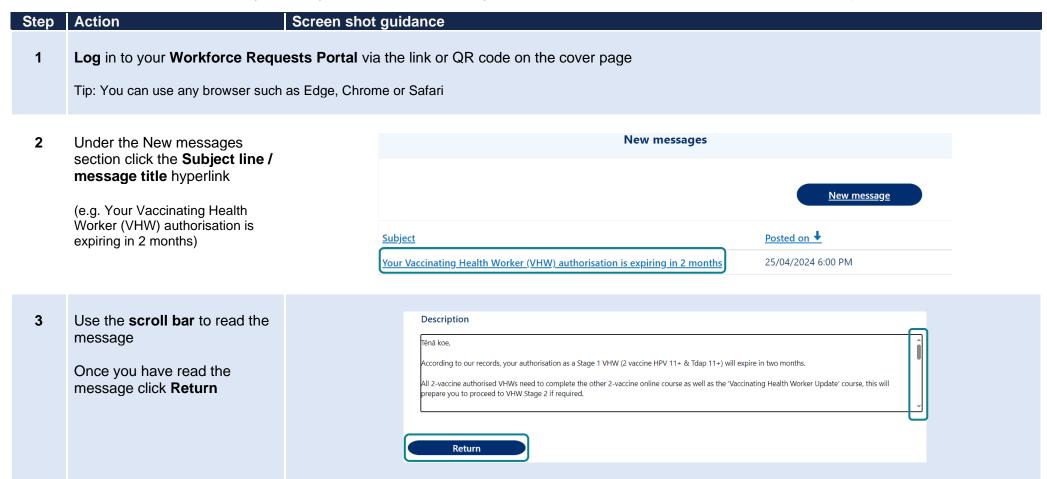

4 Once you have completed the required learning you can apply for authorisation renewal, follow the steps below.

5 In the Draft Requests / More Information required section click New Request

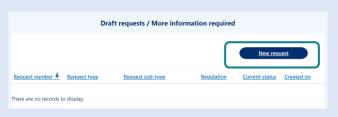

- 6 Complete the drop-down fields
  - Request type Vaccinating Health Worker Stage 1
  - Request sub-type VHW1 Renewal
  - Request priority select Standard or Urgent

See tips below to help with your selections

Click Next

You'll need to upload the documents specified under Document type

Click **Upload file** to upload your documents

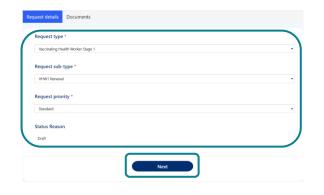

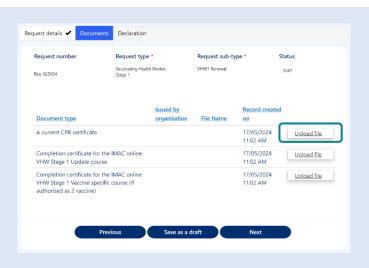

8 Enter the name of the organisation who issued the document in the Issued by organisation field

Click **Choose file** and select file from your device

When your document is attached the document name will be displayed next to the Choose Files button

Tip: you can upload pdf or image files

Click Upload

- **9** Repeat steps 7 8 for each document / document type listed
- 10 Once you have uploaded all your documents click **Submit**

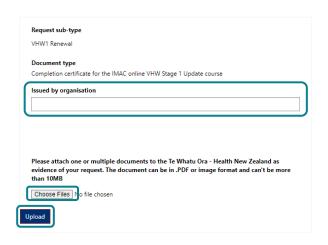

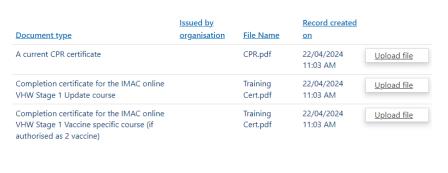

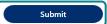

11 Your request will now be displayed under the Submitted requests section

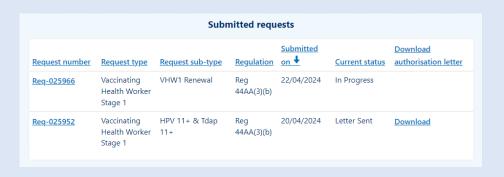

Your renewal request will now be reviewed by Health NZ | Te Whatu Ora. Once your request has been reviewed you will receive a notification via email of:

- More information required go to page 19.
- Authorisation letter go to page 22.

### **Get help**

### If you need help with:

- Setting up or accessing a My Health Account Workforce
  - Check out My Health Account Workforce information, help and FAQs at My Health Account Workforce Health New Zealand | Te Whatu Ora
  - Contact the My Health Account Workforce team, contact details located at <u>About My Health Account Workforce Health New Zealand | Te Whatu Ora</u>
- Setting up or accessing a My Health Account
  - Check out My Health Account information, help and FAQs at My Health Account Health New Zealand | Te Whatu Ora
  - Contact the My Health Account team, contact details located at About My Health Account Health New Zealand | Te Whatu Ora
- Applying for vaccinator authorisation in the Workforce Requests Portal
  - Contact the Vaccinator Authorisation team at <a href="mailto:vaccinatorauthorisations@healthnz.govt.nz">vaccinatorauthorisations@healthnz.govt.nz</a>
  - Send us a message via your Workforce Requests Portal home page (see steps below)

# Step Action Screen shot guidance 1 Log in to your Workforce Requests Portal via the link or QR code on the cover page Tip: You can use any browser such as Edge, Chrome or Safari 2 Under the New messages section click New message

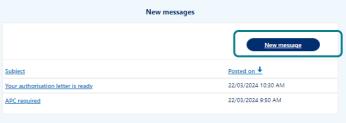

- 3 Complete the fields:
  - Subject if your message is in relation to a submitted request please include the Req-number in the subject line
  - **Priority** select from the drop down
  - Description type your message, please provide as much detail as you can
- 4 Click Submit

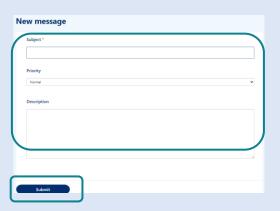

- 5 Your message will:
  - appear in your Workforce Requests Portal, Message history section.
  - be sent to an administrator at Health NZ | Te Whatu Ora for action and response.

You'll receive an email notification from **Workforce Requests** when you have a response to your message. Log in to your **Workforce Requests Portal** to view the response under the **New messages** section.